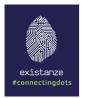

Last Update: 01/02/2019

## **Help Buddy Introduction**

Hello,

As of today «Help Buddy» is the means by which every single one of your questions will reach our customer service department and our technical support team at Existanze – #connectingdots, directly and promptly.

We have tried document as brief as possible, and each section is as self contained as possible.

First things first, the url of our Help Desk is the following.

# https://helpbuddy.existanze.com

### Getting Access to Help Buddy

Just send an e-mail to <u>support@existanze.com</u> and report any questions or/and any issues you may be experiencing.

Automatically, our customer service department will create an account for you, through which you will be able to keep updated about the progress of your request, track your requests history, in your own personal space and finally you will have a collective list of all the official updates our company delivers regarding each of your requests.

As soon as your account is created you will receive an e-mail, where you will be prompted to activate your account, and set a password for you account, and log into the Help Desk.

| [JIRA] Reset your password 🤉 🔤                               |                       |   | • | Z |
|--------------------------------------------------------------|-----------------------|---|---|---|
| Help Buddy<br>to fotakis+happycustomer 👻                     | 15:42 (3 minutes ago) | ☆ | * | : |
| Hi Happy Customer,                                           |                       |   |   |   |
| You requested a new password for happycustomer.              |                       |   |   |   |
| Reset my password                                            |                       |   |   |   |
| Hein Burldy sent you this massane nowarad by Jira Sarvice Dr | ack                   |   |   |   |

Click on the link you receive, enter your chosen passcode in the field shown in **Error! Reference source not found.** and by clicking on **Confirm** you automatically complete your registration in our company's Help Desk.

t: +30 210 6826 001 f: +30 210 6826 002 e: support@existanze.com w: http://www.existanze.com

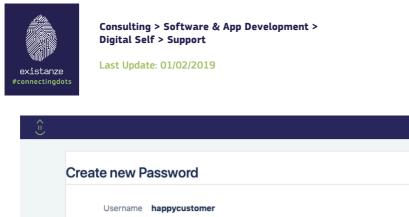

| Username     | happycustomer |
|--------------|---------------|
| New Password |               |
| Confirm      |               |
|              | Confirm       |
|              |               |

Congratulation, you are done! And we are glad to help!

## The portal

After logging in, the portal is laid out as such.:

| (=) |                                                                           |                           |   |                                                | Requests | • |
|-----|---------------------------------------------------------------------------|---------------------------|---|------------------------------------------------|----------|---|
|     | Help Buddy<br>Help Desk<br>Welcome! You can raise a Help Desk request fro | 2 m the options provided. | • | My requests<br>Super Customers<br>All requests |          |   |
|     | What do you need help with?                                               |                           |   | Q                                              |          | i |
| 3   | Support Request                                                           |                           |   |                                                |          |   |

- 1. This your profile, here you have options to change your password, as well as change your notification settings.
- 2. This is where you can navigate your requests. You can see your requests as well as the requests that have been shared with you or the organizations you belong to, e.x. "Super Customers" in the example above.
- 3. This section includes the available request types available to you.

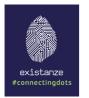

Last Update: 01/02/2019

## Submitting a request

Once you log in into the help desk you can create the request by selecting the type of request.

| (=) |                                                                                                  | Requests | • |
|-----|--------------------------------------------------------------------------------------------------|----------|---|
|     | Help Buddy<br>Help Desk<br>Welcome! You can raise a Help Desk request from the options provided. |          |   |
|     | What do you need help with? Q                                                                    |          |   |
|     | Support Request                                                                                  |          |   |

Upon selecting your request type you will be provided with a form. The form will contain the necessary fields depending the *request type*. In order to successfully open a request, you need to enter the following *required* fields.

- 1) Summary
- 2) Description

You can also optionally add attachments to the request.

| Î.                                        | Requests                  | • |
|-------------------------------------------|---------------------------|---|
| Help Buddy / Help Desk<br>Support Request |                           |   |
| Summary                                   |                           |   |
|                                           |                           |   |
| Description                               |                           |   |
|                                           |                           |   |
|                                           |                           |   |
|                                           |                           |   |
|                                           | <i>h</i>                  |   |
| a Share with Super Customers ✓            |                           |   |
| Create Cancel                             |                           |   |
|                                           |                           |   |
| lize Comico I                             | Desk (3.15.1) · Atlassian |   |

Once you create your request, our team will be notified, and you will be provided with the following request screen, from which you can use to manage the request.

t: +30 210 6826 001 f: +30 210 6826 002 e: support@existanze.com w: http://www.existanze.com

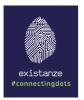

Last Update: 01/02/2019

| <=>                                                                                                    |                                        | Requests 1 | • |
|----------------------------------------------------------------------------------------------------|----------------------------------------|------------|---|
| Help Buddy / Help Desk / THD-12 This is my urgent issue WAITING FOR SUPP Comment on this request Details Just now Description Please, pretty please. Help me out, with this something which is wrong. Thank you, Happy Customer | ORT 1                                  | sue 2<br>t |   |
| 4                                                                                                    | Jira Service Desk (3.15.1) · Atlassian |            |   |
|                                                                                                    |                                        |            |   |

- 1. The status of the request
- 2. The request toolbar, from here you will be able to change the status of the requests as well as change the sharing settings of the request
- 3. Shows who you have shared the request with
- 4. A detailed overview of the request.

#### Sharing you request

Depending on your internal processes you may wish to share your request. A request can be:

#### Private

That means that only you see the request, and only you are notified of comments and request status changes

#### **Shared with Person**

You are able to include any person of your organization on a task. Upon doing so, they will be able to see the request in the "All Requests" section. They can comment, as well as change the status of the request.

#### Share with Organization

Upon sharing a request with your organization any member of the organization will be able to comment, change the status of the request, as well as get notified on all changes.

You can share your request upon creating the request.

| existanze<br>¢connectingdo | Consulting > Software & App Development ><br>Digital Self > Support<br>Last Update: 01/02/2019               |
|----------------------------|----------------------------------------------------------------------------------------------------|
|                            | <ul> <li>Share with Super Customers </li> <li>Private request</li> <li>Share with Super Customers</li> </ul> |
|                            | Jira Service Desk (3.15.1) · Atlassian                                                                       |

## **Request Communication**

You can handle request communication, either by login into the Help Desk and commenting on the request, or by continuing an e-mail thread which is generated as soon as you or someone who has shared with you a request.

Once you create a request you will be receiving an e-mail like this, on the e-mail you have specified.

| Help Desk<br>to fotakis+happycustomer 👻             | 16:25 (1 minute ago)       | ☆      | *      | ÷  |  |
|-----------------------------------------------------|----------------------------|--------|--------|----|--|
| Reply above this line.                              |                            |        |        |    |  |
| Hello Happy Customer,                               |                            |        |        |    |  |
| We have received your request (THD-12 - This on it. | s is my urgent issue ) and | we are | workir | ng |  |
|                                                     |                            |        |        |    |  |

## **Request Management**

Like afore mentioned you can view all the requests you have opened or any requests shared with you using your toolbar (See **The Portal**). For example selecting "All Requests" will provide you with the following screen.

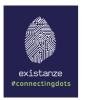

Last Update: 01/02/2019

| < = <b>)</b>           |                         |               |                    | Requests 🕦 🌔 🗸        |
|------------------------|-------------------------|---------------|--------------------|-----------------------|
| Help Buddy<br>Requests |                         |               |                    | 仓 Export ~            |
| Open requests          | ✓ Created by anyone     | ✓ Any request | type 🗸             | Search for requests Q |
| Type Reference         | Summary                 | Service desk  | Status             | Requester             |
| THD-12                 | This is my urgent issue | Help Desk     | WAITING FOR SUPPOR | T Happy Customer      |

1-1 of 1

| Jira Service Desk (3.15.1) · Atlassian |
|----------------------------------------|
|                                        |

Right about here ends our brief presentation of Help Buddy.

We invite you to explore its various features, and most importantly help us enrich it with further information you consider useful.

Respectfully,

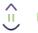

Help Buddy

Existanze - #connecingdots